# **Die SQL-Schnittstelle**

# **Merlin 26**

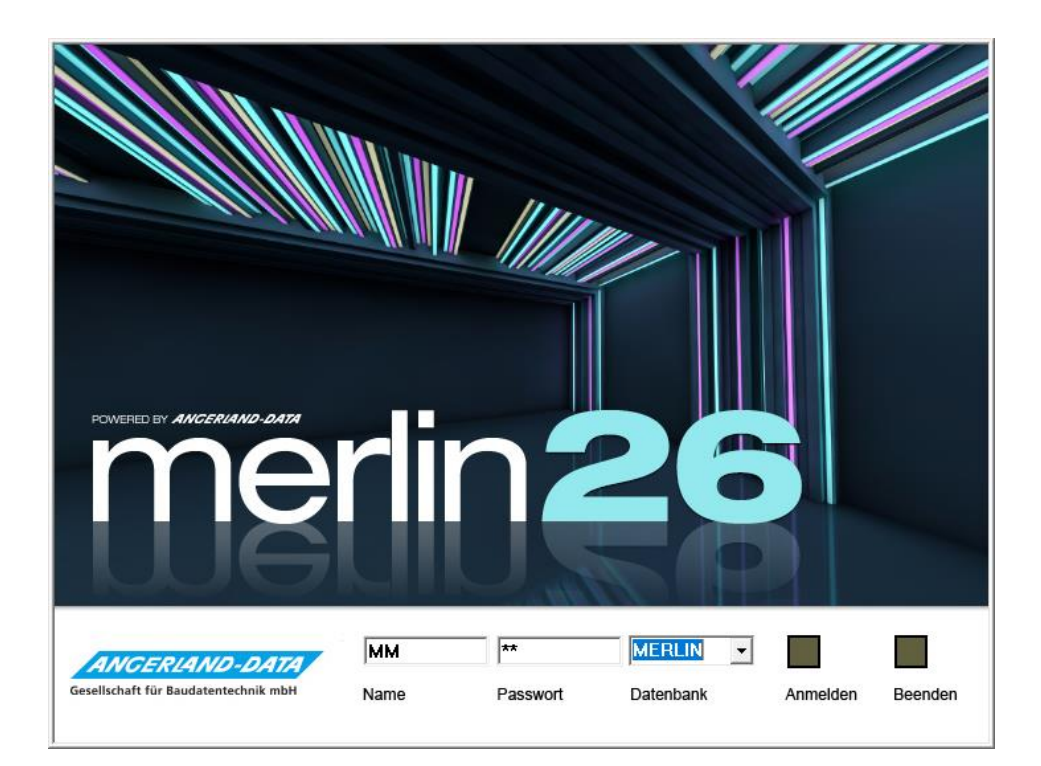

Version: Merlin 26 classic/ net Stand: 26.10.2023

**Angerland-Data** Gesellschaft für Baudatentechnik mbH Am Gierath 28, 40885 Ratingen DEUTSCHLAND

Internet: www.angerland-data.de

# **Inhaltsverzeichnis**

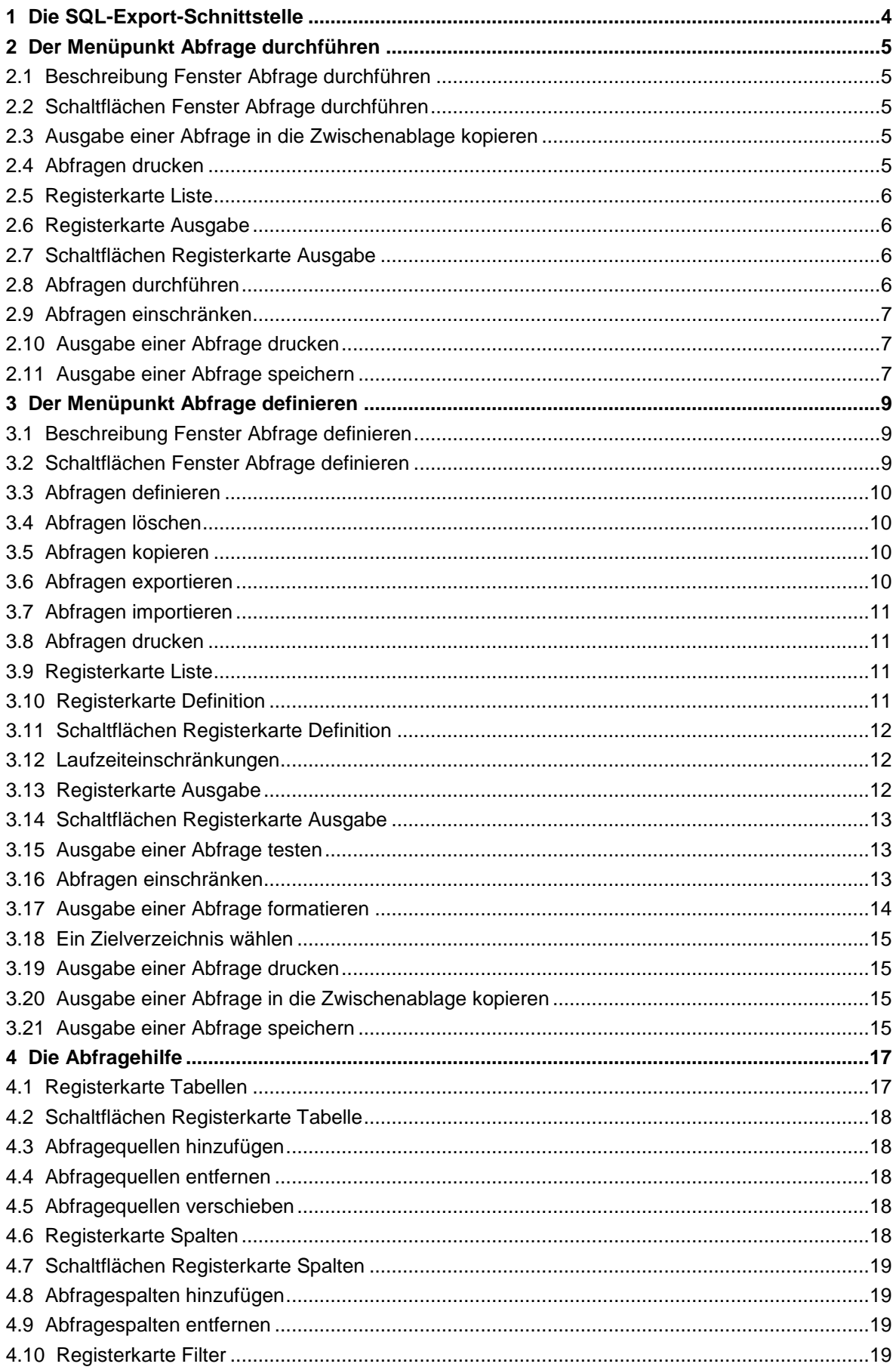

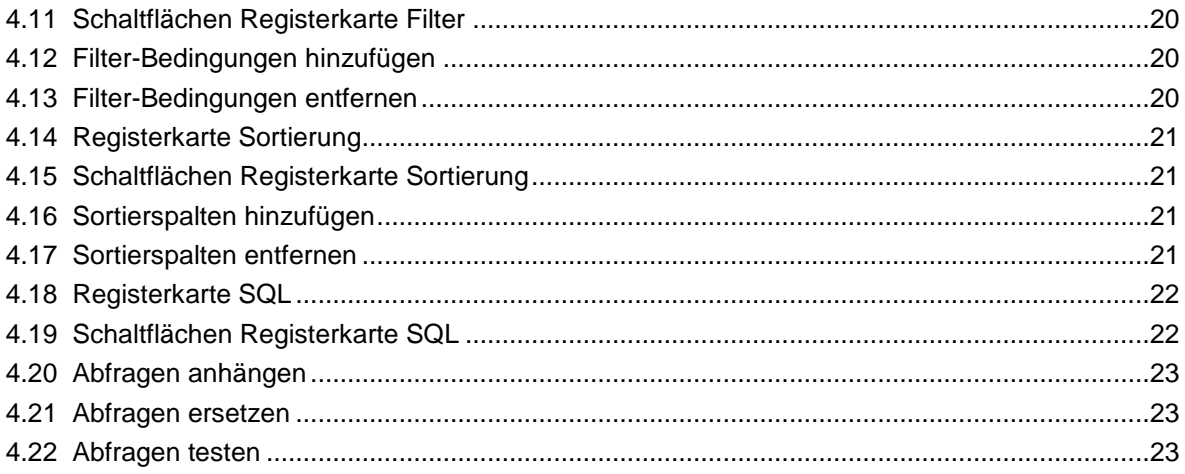

# <span id="page-3-0"></span>**1 Die SQL-Export-Schnittstelle**

Über die **SQL-Export-Schnittstelle** können Sie eigene SQL-Abfragen für den Datenexport **[definieren](#page-8-0)** und **[durchführen](#page-4-0)**.

Die Ergebnisse dieser SQL-Abfragen können Sie direkt **[drucken](#page-6-1)**, über die **[Zwischenablage](#page-4-3)  [kopieren](#page-4-3)** und so in andere Anwendungen einfügen oder als Textdatei **[speichern](#page-6-2)** und z.B. in andere Anwendungen importieren.

Über die **[Laufzeiteinschränkungen](#page-11-1)** können Sie eine SQL-Abfrage dabei auf bestimmte Werte (z.B. auf einen PLZ-Bereich oder auf einen Zeitraum) einschränken.

- **[Abfrage durchführen](#page-4-0)**: Hier können Sie eigene SQL-Abfragen durchführen.
- **[Abfrage definieren](#page-8-0)**: Hier können Sie eigene SQL-Abfragen definieren.

# <span id="page-4-0"></span>**2 Der Menüpunkt Abfrage durchführen**

Über den Menüpunkt **Schnittstellen > Export/Import > Abfrage durchführen** können Sie eigene SQL-Abfragen durchführen.

Die entsprechenden SQL-Abfragen müssen zuvor über den Menüpunkt **[Schnittstellen >](#page-8-0)  [Export/Import > Abfrage definieren](#page-8-0)** definiert werden.

#### <span id="page-4-1"></span>**2.1 Beschreibung Fenster Abfrage durchführen**

Das Fenster **Abfrage durchführen** beinhaltet die Registerkarten **Liste** und **Ausgabe**.

- Auf der Registerkarte **[Liste](#page-5-0)** finden Sie eine Liste der definierten SQL-Abfragen. Hier können Sie eine SQL-Abfrage zur Ausgabe auswählen.
- Auf der Registerkarte **[Ausgabe](#page-5-1)** können Sie eine SQL-Abfrage durchführen.

#### <span id="page-4-2"></span>**2.2 Schaltflächen Fenster Abfrage durchführen**

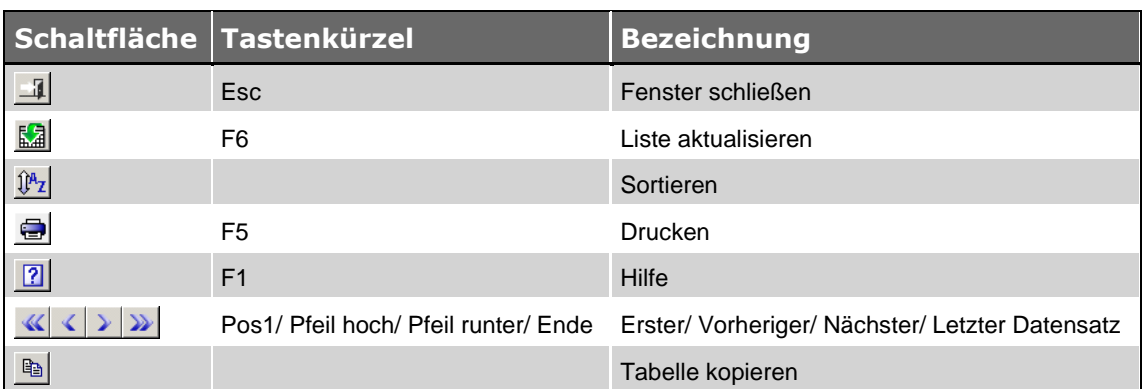

#### <span id="page-4-3"></span>**2.3 Ausgabe einer Abfrage in die Zwischenablage kopieren**

Über die Schaltfläche **Zwischenablage** können Sie die Ausgabe der SQL-Abfrage in die *Windows*-Zwischenablage kopieren und von dort in andere Anwendungen einfügen.

#### <span id="page-4-4"></span>**2.4 Abfragen drucken**

**Abfrageliste**: Die Liste der SQL-Abfragen wird gedruckt.

*Tipp:* Der Druck der Liste der SQL-Abfragen ist nur auf der Registerkarte **Liste** möglich.

 **Abfragedefinition**: Die SQL-Abfrage wird mit der Definition (SELECT-Befehl) und den Formatierungen gedruckt.

*Tipp:* Der Druck einer SQL-Abfrage ist nur auf der Registerkarte **Ausgabe** möglich.

## <span id="page-5-0"></span>**2.5 Registerkarte Liste**

Auf der Registerkarte **Liste** werden die hinterlegten SQL-Abfragen mit folgenden Angaben aufgelistet:

- Nummer und Bezeichnung der SQL-Abfrage
- Pfad, Dateiname, Datum und der Uhrzeit der letzten Speicherung

#### <span id="page-5-1"></span>**2.6 Registerkarte Ausgabe**

Auf der Registerkarte **Ausgabe** können Sie eine SQL-Abfrage über die Schaltfläche **[Abfrage](#page-5-3)  [durchführen](#page-5-3)** durchführen. Die entsprechende SQL-Abfrage wird mit der Nummer und der Bezeichnung aufgeführt. Die Ausgabe der Abfrage wird im unteren Fensterbereich aufgelistet.

Mit der Ausgabe einer SQL-Abfrage können Sie Folgendes durchführen:

- **•** über die Schaltfläche [Ausgabe drucken](#page-6-1) **ausdrucken**,
- über die Schaltfläche **[Zwischenablage](#page-4-3)** in die *Windows*-Zwischenablage kopieren,
- **·** über die Schaltfläche [Speichern](#page-6-2) **beiten dem angezeigten Pfad und Namen als Textdatei** speichern.

Die Formatierung der Ausgabe einer SQL-Abfrage können Sie über den Menüpunkt **[Schnittstellen > Export/Import -](#page-8-0) Abfrage definieren** auf der Registerkarte **[Ausgabe](#page-11-2)** festlegen. Zielpfad und Zieldatei für eine SQL-Abfrage können Sie dort ebenfalls festlegen.

## <span id="page-5-2"></span>**2.7 Schaltflächen Registerkarte Ausgabe**

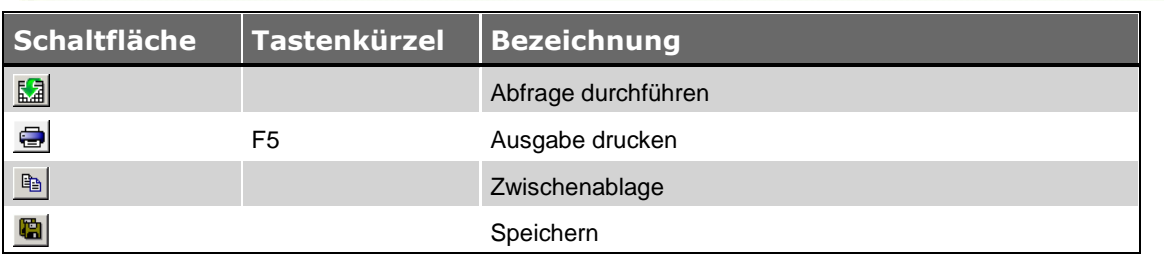

#### <span id="page-5-3"></span>**2.8 Abfragen durchführen**

Auf der Registerkarte Ausgabe können Sie über die Schaltfläche Abfrage durchführen **El**eine SQL-Abfrage durchführen. Die Ausgabe der SQL-Abfrage wird in der Tabelle aufgeführt, z.B. folgendermaßen:

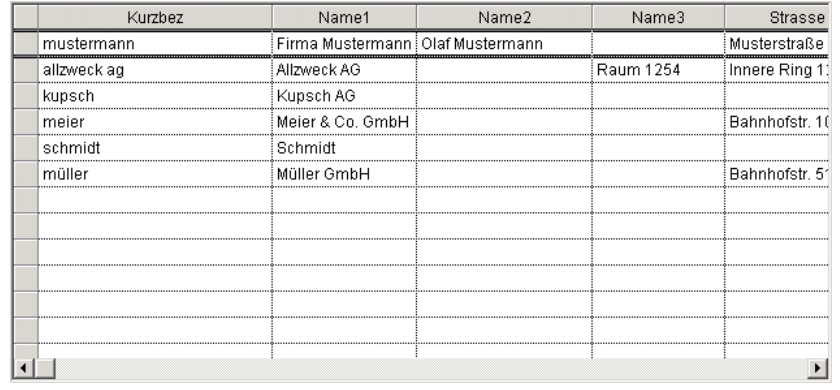

Wurde bei der **[Definition](#page-8-0)** der SQL-Abfrage eine **[Laufzeitbeschränkung](#page-11-1)** festgelegt, wird beim Durchführen der SQL-Abfrage das Fenster **[Abfrage einschränken](#page-6-0)** geöffnet. Hier müssen Sie die Werte, auf die die SQL-Abfrage eingeschränkt werden soll, eingeben.

#### <span id="page-6-0"></span>**2.9 Abfragen einschränken**

Wurde bei der **[Definition](#page-8-0)** einer SQL-Abfrage eine **[Laufzeitbeschränkung](#page-11-1)** festgelegt, wird beim Durchführen der SQL-Abfrage das Fenster **Abfrage einschränken** geöffnet. Hier geben Sie in die Spalte **Eingabe** die Werte ein, auf welche die SQL-Abfrage eingeschränkt werden soll.

- **Wert**: Hier wird der Wert (die interne Nummer) der Laufzeitvariablen angezeigt.
- **Typ**: Hier wird der Datentyp der Laufzeitvariablen angezeigt.
- **Eingabe**: Hier müssen Sie einen Wert für die Laufzeitvariable eingeben.
- **Format**: Hier wird die Formatierung der Laufzeitvariablen angezeigt, falls ein Format hinterlegt wurde.
- **Kommentar**: Hier wird eine Erläuterung zu der Laufzeitvariablen angezeigt, falls ein Kommentar hinterlegt wurde.
- **Ergebnis**: Hier wird das formatierte Ergebnis der Laufzeitvariablen angezeigt. Wurde kein Format hinterlegt, entspricht das Ergebnis der Eingabe.

#### <span id="page-6-1"></span>**2.10 Ausgabe einer Abfrage drucken**

Über die Schaltfläche **Ausgabe drucken** können Sie die Ausgabe der SQL-Abfrage drucken.

#### <span id="page-6-2"></span>**2.11 Ausgabe einer Abfrage speichern**

Über die Schaltfläche **Speichern** können Sie die Ausgabe der SQL-Abfrage unter dem angezeigten Pfad und Namen als Textdatei speichern.

Wurde ein Zielverzeichnis und eine Zieldatei angegeben, wird die Ausgabe automatisch in dem angegebenen Verzeichnis unter dem festgelegten Dateinamen, ergänzt um das aktuelle Datum, gespeichert.

Wurde für die SQL-Abfrage kein Zielverzeichnis festgelegt, wird beim Speichern der Ausgabe das Fenster **Ausgabe speichern unter** geöffnet. Dort können Sie das Zielverzeichnis und den Dateiname festlegen.

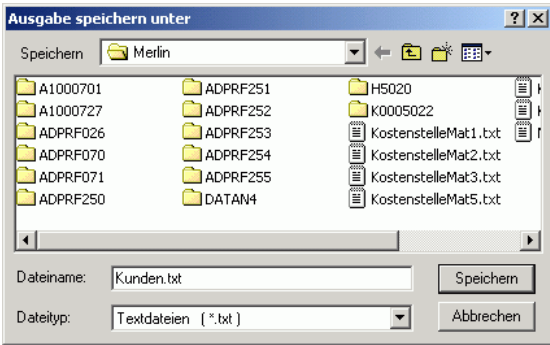

# <span id="page-8-0"></span>**3 Der Menüpunkt Abfrage definieren**

Über den Menüpunkt **Schnittstellen > Export/Import > Abfrage definieren** können Sie eigene SQL-Abfragen definieren.

Für das Erstellen eigener SQL-Abfragen sind Kenntnisse im Umgang mit SQL-Abfragen und Datenbanken die Voraussetzung.

Um Ihnen die Definition einer SQL-Abfrage zu erleichtern steht Ihnen die **[Abfragehilfe](#page-16-0)** zur Verfügung.

## <span id="page-8-1"></span>**3.1 Beschreibung Fenster Abfrage definieren**

Das Fenster **Abfrage definieren** beinhaltet die Registerkarten **Liste**, **Definition** und **Ausgabe**.

- Auf der Registerkarte **[Liste](#page-10-2)** finden Sie eine Liste der definierten SQL-Abfragen. Hier können Sie eine SQL-Abfrage zur weiteren Bearbeitung auswählen.
- Auf der Registerkarte **[Definition](#page-10-3)** finden Sie den SELECT-Befehl einer SQL-Abfrage.
- Auf der Registerkarte **[Ausgabe](#page-11-2)** können Sie das Format sowie Zielverzeichnis/-datei für die Ausgabe einer SQL-Abfrage festlegen und die Ausgabe testen.

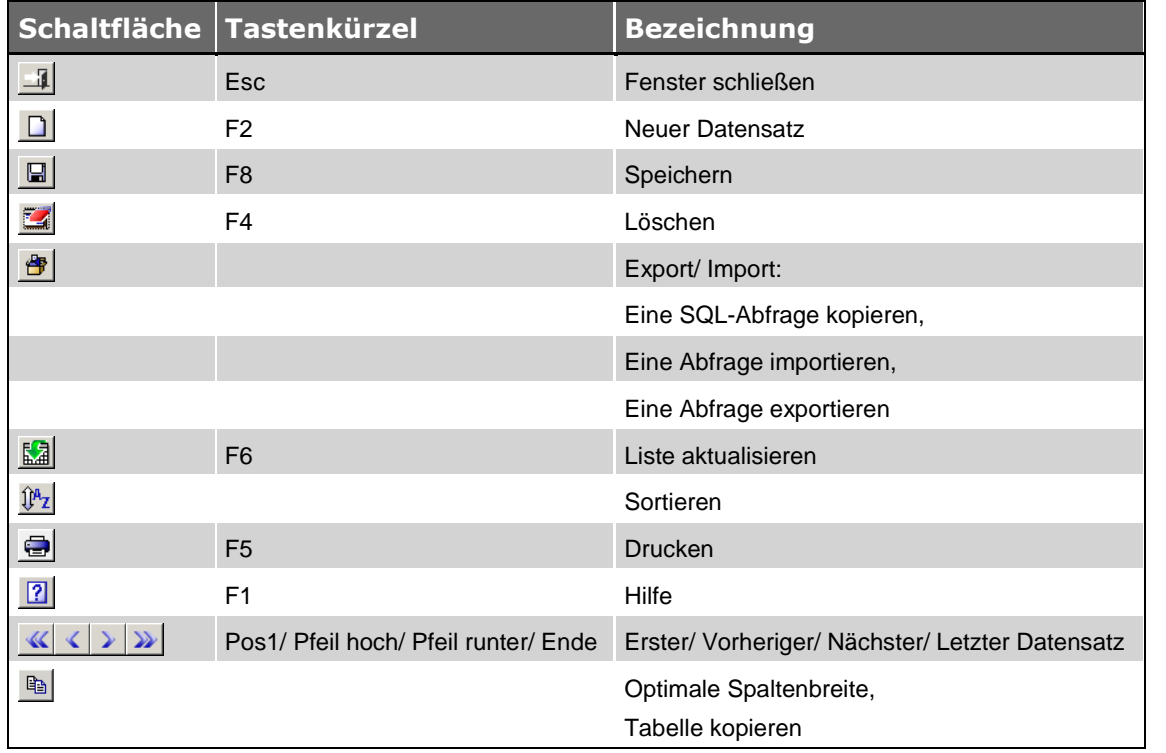

# <span id="page-8-2"></span>**3.2 Schaltflächen Fenster Abfrage definieren**

#### <span id="page-9-0"></span>**3.3 Abfragen definieren**

Über die **Schaltfläche Neuer Datensatz** können Sie eine neue SQL-Abfrage definieren. Die Registerkarte **Definition** erscheint im Vordergrund. Hier können Sie entweder einen SELECT-Befehl direkt eingeben oder über die Schaltfläche [Abfragehilfe starten](#page-16-0) **D** mit Hilfe der Abfragehilfe zusammenstellen.

**Pflichtfeld:**

Datenfeld **Abfrage**: Hier müssen Sie eine Nummer für die SQL-Abfrage eingeben.

#### <span id="page-9-1"></span>**3.4 Abfragen löschen**

Über die Schaltfläche **Löschen** können Sie die markierte SQL-Abfrage löschen.

#### <span id="page-9-2"></span>**3.5 Abfragen kopieren**

Über die **Export/Import** und die Funktion **Abfrage kopieren** können Sie die markierte SQL-Abfrage kopieren.

Die kopierte SQL-Abfrage wird automatisch als neue SQL-Abfrage mit der nächsten freien (ausgehend von der bisher höchsten vergebenen) Nummer eingefügt. Die Registerkarte **Definition** erscheint im Vordergrund.

#### <span id="page-9-3"></span>**3.6 Abfragen exportieren**

Export und Import einer SQL-Abfrage dienen dem Austausch mit Angerland-Data GmbH.

Über die Schaltfläche **Exportieren/Importieren** und die Funktion **Abfrage exportieren** können Sie die markierte SQL-Abfrage exportieren.

Zunächst wird das Fenster **Abfrage exportieren - Zielort wählen** geöffnet. Dort können Sie festlegen, auf welchem Laufwerk und in welchem Verzeichnis die Exportdatei gespeichert werden soll.

*Tipp:* Der Name der Exportdatei sollte nicht geändert werden, er hat immer die Form "Qrxxxxxx.SQE".

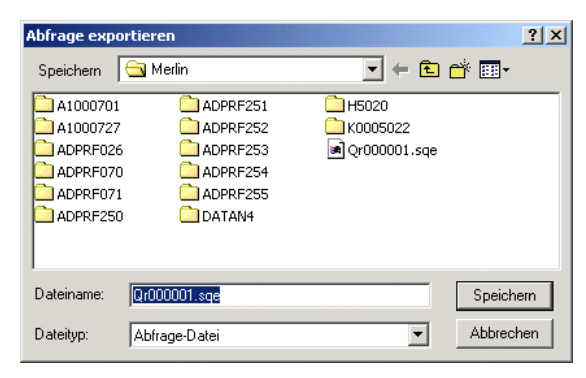

### <span id="page-10-0"></span>**3.7 Abfragen importieren**

Export und Import einer SQL-Abfrage dienen dem Austausch mit Angerland-Data GmbH.

Über die Schaltfläche **Exportiere/Importieren** und die Funktion **Abfrage importieren** können Sie eine exportierte SQL-Abfrage importieren.

Zunächst wird das Fenster **Abfrage importieren** geöffnet. Dort können Sie die Exportdatei auswählen, die importiert werden soll.

*Tipp:* Der Name einer Exportdatei hat immer die Form "Qrxxxxxx.SQE" und der Dateityp die Form "Abfrage-Datei".

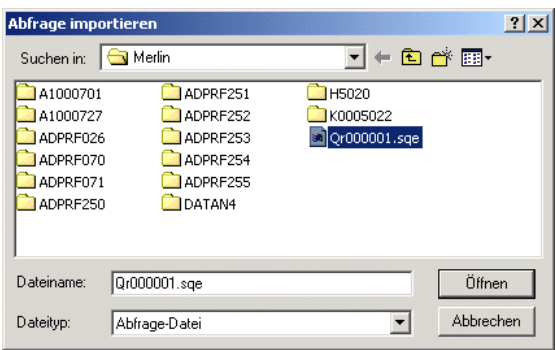

#### <span id="page-10-1"></span>**3.8 Abfragen drucken**

- **Abfrageliste**: Die Liste der SQL-Abfragen wird gedruckt.
	- Der Druck der Liste der SQL-Abfragen ist nur auf der **Registerkarte Liste** möglich.
- **Abfragedefinition**: Die SQL-Abfrage wird mit der Definition (SELECT-Befehl) und den Formatierungen gedruckt.

Der Druck einer SQL-Abfrage ist nur auf den **Registerkarten Definition** und **Ausgabe** möglich.

#### <span id="page-10-2"></span>**3.9 Registerkarte Liste**

Auf der Registerkarte **Liste** werden die hinterlegten SQL-Abfragen mit den nachstehenden Angaben aufgelistet:

- Nummer und Bezeichnung der SQL-Abfrage
- Zielpfad und Zieldatei

#### <span id="page-10-3"></span>**3.10 Registerkarte Definition**

Auf der Registerkarte **Definition** können Sie den SELECT-Befehl einer SQL-Abfrage direkt im Eingabefeld eingeben oder über die Schaltfläche [Abfragehilfe starten](#page-16-0) **B** zusammenstellen.

In dem Feld **Beschreibung** können Sie eine detaillierte Beschreibung zu der SQL-Abfrage hinterlegen, z.B. Informationen über Einschränkungen.

Über die **[Laufzeiteinschränkungen](#page-11-1)** können Sie eine SQL-Abfrage auf bestimmte Werte (z.B. auf einen PLZ-Bereich oder auf einen Zeitraum) einschränken.

#### <span id="page-11-0"></span>**3.11 Schaltflächen Registerkarte Definition**

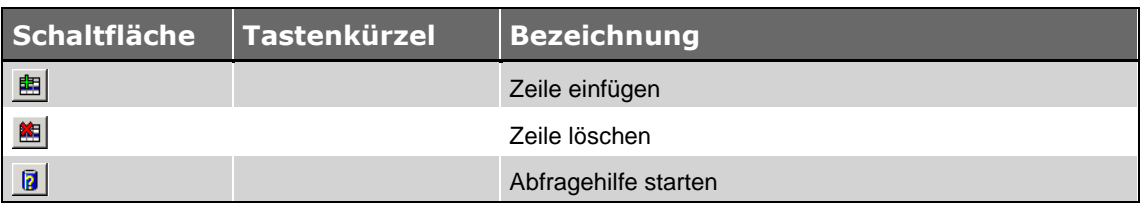

#### <span id="page-11-1"></span>**3.12 Laufzeiteinschränkungen**

Über die Laufzeiteinschränkungen können Sie eine SQL-Abfrage über Laufzeitvariablen auf bestimmte Werte (z.B. auf einen PLZ-Bereich oder auf einen Zeitraum) einschränken.

Dazu müssen Sie die entsprechende Laufzeitvariable zunächst in der Tabelle **Laufzeiteinschränkungen** definieren. In dem SELECT-Befehl können Sie die Laufzeitvariable dann verwenden, indem Sie die Variable über ihren festgelegten Wert und einen vorangestellten Doppelpunkt angegeben.

Über die Schaltfläche **Zeile einfügen** können Sie eine neue Laufzeitvariable definieren:

- **Wert**: Hier müssen Sie den Wert (die Nummer) der Laufzeitvariablen festlegen, mit dem diese aufgerufen wird.
- **Typ**: Hier können Sie den Datentyp der Laufzeitvariablen (Datum/Zeit, Zeichen, Zahl) festlegen.
- **Format**: Hier können Sie das Format der Laufzeitvariablen festlegen.
- **Kommentar**: Hier können Sie eine Erläuterung zu der Laufzeitvariablen hinterlegen.

Über die Schaltfläche **Zeile löschen** können Sie die markierte Laufzeitvariable löschen.

#### **i Hinweis**

Wenn die entsprechende Laufzeitvariable noch in dem SELECT-Befehl verwendet wird, führt dies nach dem Löschen in der Tabelle zu einem SQL-Fehler!

Wenn Sie eine Laufzeitbeschränkung festgelegt haben, wird beim Durchführen oder beim Testen der SQL-Abfrage das Fenster **Abfrage einschränken** geöffnet. Hier können Sie in die Spalte **Eingabe** die Werte eingeben, auf welche die SQL-Abfrage eingeschränkt werden soll.

#### <span id="page-11-2"></span>**3.13 Registerkarte Ausgabe**

Auf der Registerkarte **Ausgabe** können Sie die Ausgabe einer SQL-Abfrage **[testen](#page-22-2)** und die **[Formatierung](#page-13-0)** der Ausgabe sowie ein **[Zielverzeichnis](#page-14-0)** und eine Zieldatei festlegen.

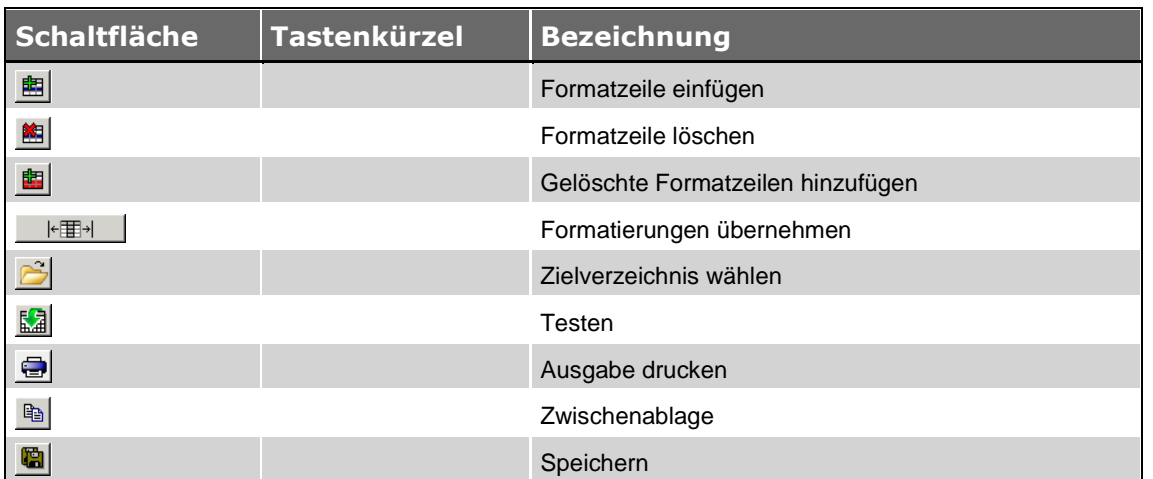

# <span id="page-12-0"></span>**3.14 Schaltflächen Registerkarte Ausgabe**

#### <span id="page-12-1"></span>**3.15 Ausgabe einer Abfrage testen**

Im unteren Bereich des Fensters können Sie die Ausgabe der SQL-Abfrage über die Schaltfläche **Testen** überprüfen. Die Ergebnisse werden mit der Nummer der Spalte und der Spaltenüberschrift aufgeführt.

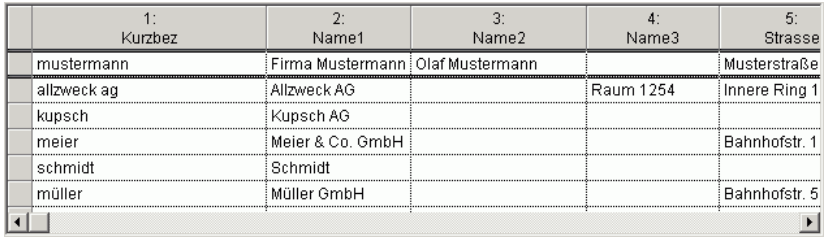

Über die Option **Ausgabe formatieren** können Sie festlegen, ob die Ausgabe der SQL-Abfrage unformatiert oder mit der hinterlegten Formatierung erfolgen soll.

Mit der Testausgabe können Sie Folgendes durchführen:

- über die Schaltfläche [Ausgabe drucken](#page-14-1) **ausdrucken**,
- über die Schaltfläche **[Zwischenablage](#page-14-2)** in die Windows-Zwischenablage kopieren,
- über die Schaltfläche **[Speichern](#page-14-3)** unter dem angezeigten Pfad und Namen als Textdatei speichern.

Wurde bei der Definition der SQL-Abfrage eine **[Laufzeitbeschränkung](#page-11-1)** festgelegt, wird beim Testen der SQL-Abfrage das Fenster **[Abfrage einschränken](#page-12-2)** geöffnet. Hier müssen Sie die Werte, auf welche die SQL-Abfrage eingeschränkt werden soll, eingeben.

#### <span id="page-12-2"></span>**3.16 Abfragen einschränken**

Wurde bei der **[Definition](#page-8-0)** einer SQL-Abfrage eine **[Laufzeitbeschränkung](#page-11-1)** festgelegt, erscheint beim Durchführen der SQL-Abfrage das Fenster **Abfrage einschränken**. Hier geben Sie in der Spalte **Eingabe** die Werte ein, auf welche die SQL-Abfrage eingeschränkt werden soll.

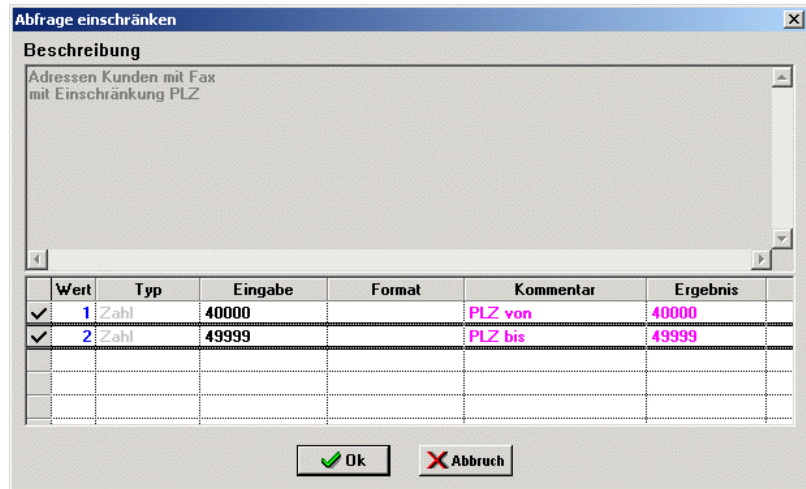

- **Wert**: Hier wird der Wert (die interne Nummer) der Laufzeitvariablen angezeigt.
- **Typ**: Hier wird der Datentyp der Laufzeitvariablen angezeigt.
- **Eingabe**: Hier müssen Sie einen Wert für die Laufzeitvariable eingeben.
- **Format**: Hier wird die Formatierung der Laufzeitvariablen angezeigt, falls ein Format hinterlegt wurde.
- **Kommentar**: Hier wird eine Erläuterung zu der Laufzeitvariablen angezeigt, falls ein Kommentar hinterlegt wurde.
- **Ergebnis**: Hier wird das formatierte Ergebnis der Laufzeitvariablen angezeigt. Wurde kein Format hinterlegt, entspricht das Ergebnis der Eingabe.

#### <span id="page-13-0"></span>**3.17 Ausgabe einer Abfrage formatieren**

Die Formatierung für die einzelnen Spalten der SQL-Abfrage können Sie im oberen Bereich des Fensters festlegen.

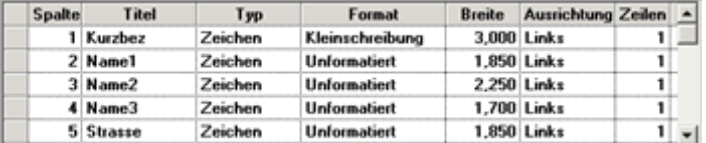

- **Spalte**: Hier müssen Sie die Nummer der Spalte, deren Formatierung festgelegt werden soll, eingeben. Die Nummer der Spalte können Sie der Testausgabe entnehmen.
- **Titel**: Hier können Sie eine Spaltenüberschrift eingeben, welche die über die SQL-Abfrage festgelegte Spaltenüberschrift ersetzt. Die ursprüngliche Spaltenüberschrift können Sie der Testausgabe entnehmen.
- **Typ**: Hier können Sie den Typ der Spalte (Datum/Zeit, Zeichen, Zahl) festlegen.
- **Format**: Hier können Sie das Format der Spalte festlegen.
- **Breite**: Hier können Sie die Breite der Spalte festlegen.
- **Ausrichtung**: Hier können Sie die Ausrichtung der Spalte (Zentriert, Links, Rechts) festlegen.
- **Zeilen**: Hier können Sie die Anzahl der Zeilen festlegen.

Über die Schaltfläche **Formatzeile einfügen** können Sie eine neue Formatzeile für eine Spalte einfügen.

Über die Schaltfläche **Formatzeile löschen** können Sie die markierte Formatzeile löschen. Die entsprechende Spalte wird dann wieder auf ihre ursprüngliche Formatierung zurückgesetzt.

Solange Sie nach dem Löschen nicht speichern, können Sie der SQL-Abfrage über die Schaltfläche **Gelöschte Formatzeilen hinzufügen** alle gelöschten Formatzeilen wieder hinzufügen.

Über die Schaltfläche **Formatierungen übernehmen** kännen Sie die Formatierung der Testausgabe als Formatzeilen übernehmen und anpassen. Zuvor festgelegte Formatierungen bleiben dabei erhalten.

#### <span id="page-14-0"></span>**3.18 Ein Zielverzeichnis wählen**

Über die Schaltfläche **Zielverzeichnis wählen** wird das Fenster **Verzeichnis für die Ausgabe wählen** geöffnet. Hier wählen Sie das Verzeichnis aus, in dem die Ausgabe der SQL-Abfrage gespeichert werden soll.

#### **i Hinweis**

Der Dateiname wird noch nicht im Fenster **Verzeichnis für die Ausgabe wählen** festgelegt!

Nachdem Sie die Auswahl über die Schaltfläche **Speichern** bestätigt haben, wird das ausgewählte Verzeichnis in dem Feld **Zielverzeichnis** angezeigt.

Im Feld **Datei** können Sie einen Dateinamen für die Ausgabe der SQL-Abfrage festlegen.

Nach dem Festlegen des Zielverzeichnisses und Dateinamens, wird die Ausgabe beim Speichern automatisch in Zielverzeichnis unter dem angegebenen Namen gespeichert. Der Dateiname wird dabei um das aktuelle Datum ergänzt, z.B. "Kunden160711" für eine am 11.07.2016 gespeicherte Ausgabe mit dem Dateinamen "Kunden".

#### <span id="page-14-1"></span>**3.19 Ausgabe einer Abfrage drucken**

Über die Schaltfläche **Ausgabe drucken** können Sie die Testausgabe der SQL-Abfrage drucken.

Für den Druck der Ausgabe können Sie zwischen Hoch- und Querformat wählen.

#### <span id="page-14-2"></span>**3.20 Ausgabe einer Abfrage in die Zwischenablage kopieren**

Über die Schaltfläche **Zwischenablage** können Sie die Testausgabe der SQL-Abfrage in die Windows-Zwischenablage kopieren und von dort in andere Anwendungen einfügen.

#### <span id="page-14-3"></span>**3.21 Ausgabe einer Abfrage speichern**

Über die Schaltfläche **Speichern** können Sie die Testausgabe der SQL-Abfrage unter dem angezeigten Pfad und Namen als Textdatei speichern.

Wenn Sie ein Zielverzeichnis und eine Zieldatei angegeben haben, dann wird die Testausgabe automatisch in diesem Verzeichnis und unter diesem Dateinamen gespeichert. Dabei wird der Dateiname um das aktuelle Datum ergänzt.

Wenn Sie kein Zielverzeichnis angegeben haben, dann erscheint das Fenster **Ausgabe speichern unter**. Dort legen Sie das Zielverzeichnis und den Dateinamen fest.

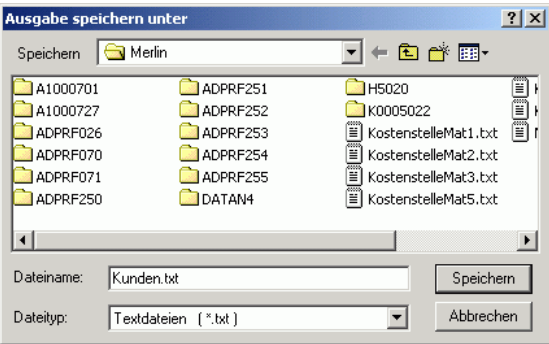

Nach dem Speichern erfolgt eine Anfrage, ob Sie das ausgewählte Verzeichnis weiterhin für diese SQL-Abfrage verwenden wollen. In diesem Fall wird das Verzeichnis in das Feld **Zielverzeichnis**  eingetragen.

# <span id="page-16-0"></span>**4 Die Abfragehilfe**

Über die Schaltfläche **Abfragehilfe starten** (im Fenster **Abfrage definieren**: Registerkarte **Definition**) öffnen Sie das Fenster **Abfrage definieren**. Dieses Fenster beinhaltet die Registerkarten **Tabellen**, **Spalten**, **Filter**, **Sortierung** und **SQL**.

- Auf der Registerkarte **[Tabellen](#page-16-1)** können Sie die Datenbanktabellen auswählen, die als Abfragequelle dienen sollen (FROM clause).
- Auf der Registerkarte **[Spalten](#page-17-4)** können Sie die Spalten aus den zuvor festgelegten Abfragequellen auswählen, die als Abfragespalten dienen sollen (SELECT statement).
- Auf der Registerkarte **[Filter](#page-18-3)** können Sie Abfragefilter festlegen (WHERE search condition).
- Auf der Registerkarte **[Sortierung](#page-19-3)** können Sie die Sortierung der Abfrage festlegen (ORDER BY clause).
- Auf der Registerkarte **[SQL](#page-21-0)** finden Sie den vollständigen SELECT-Befehl der Abfrage (SELECT command).

Die Beispiele zeigen eine SQL-Abfrage, welche die Adressen, die Ansprechpartner und die Faxnummern der Adressen im Adressfach "Kunden" ausgibt.

# <span id="page-16-1"></span>**4.1 Registerkarte Tabellen**

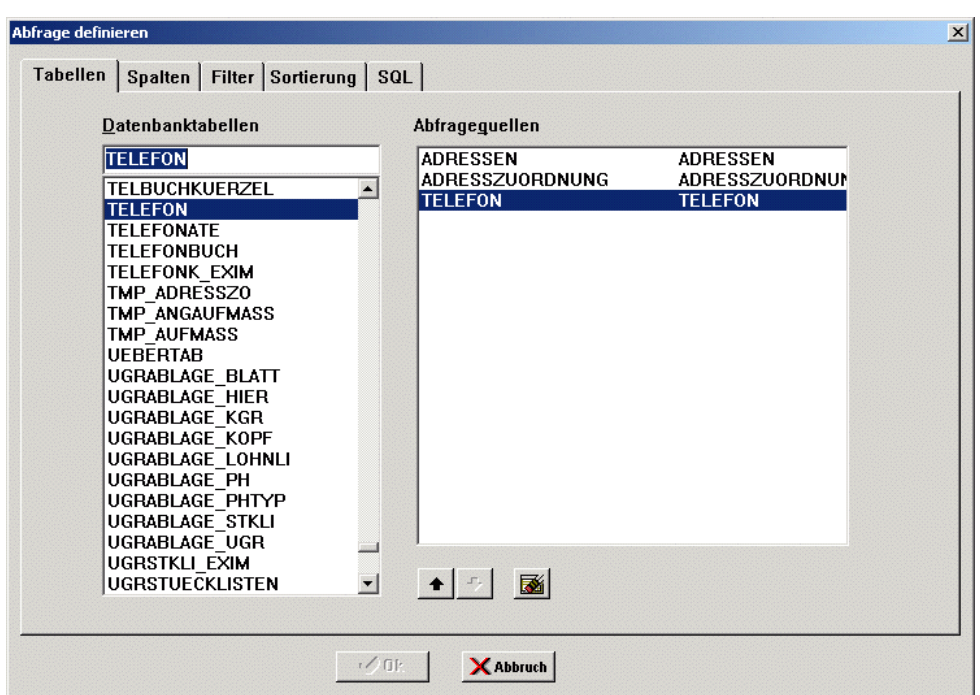

Auf der Registerkarte **Tabellen** finden Sie eine Liste der Datenbanktabellen in Merlin. Durch einen Doppelklick auf eine Datenbanktabelle können Sie diese als Abfragequelle übernehmen.

Über die Registerkarte **Tabellen** wird die "FROM clause" des "SELECT command" definiert. Eine korrekte Abfrage muss zumindest eine Abfragequelle zugewiesen bekommen.

#### <span id="page-17-0"></span>**4.2 Schaltflächen Registerkarte Tabelle**

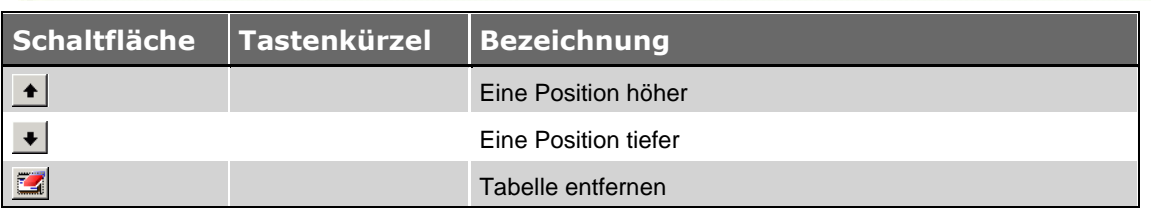

#### <span id="page-17-1"></span>**4.3 Abfragequellen hinzufügen**

Um eine Datenbank-Tabelle als Abfragequelle hinzufügen, doppelklicken Sie auf die entsprechende Datenbanktabelle.

#### <span id="page-17-2"></span>**4.4 Abfragequellen entfernen**

Über die Schaltfläche **Tabelle entfernen** können Sie die markierte Abfragequelle aus der Abfrage entfernen.

#### <span id="page-17-3"></span>**4.5 Abfragequellen verschieben**

Über die Schaltfläche **Eine Position höher** können Sie die markierte Abfragequelle um eine Position nach oben verschieben. Über die Schaltfläche Eine Position tiefer + können Sie die markierte Abfragequelle um eine Position nach unten verschieben.

Die Position der Abfragequelle steuert die Reihenfolge der Datenbanktabellen innerhalb der "FROM clause".

#### <span id="page-17-4"></span>**4.6 Registerkarte Spalten**

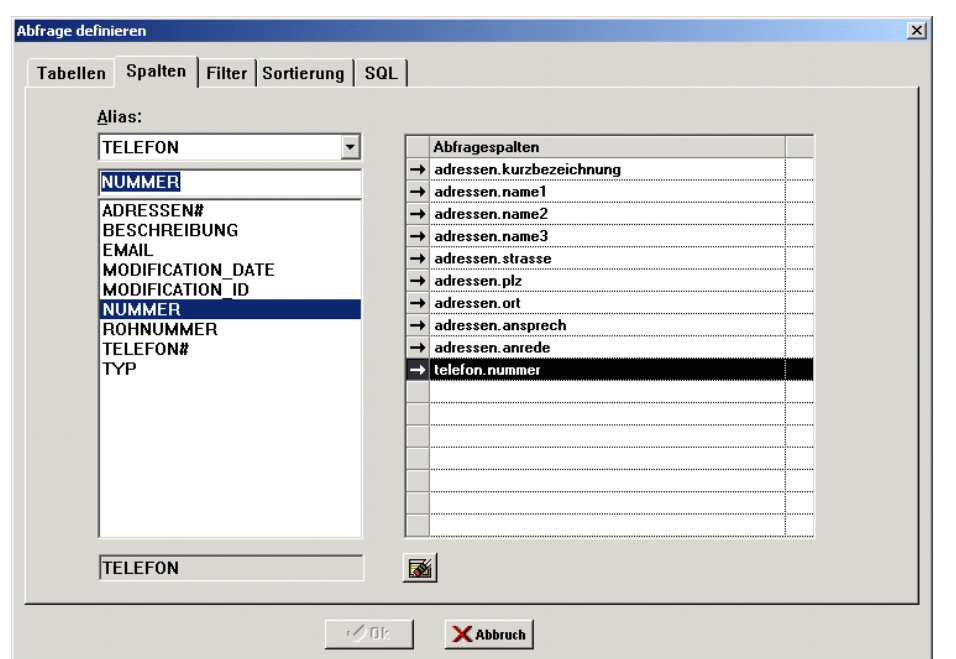

Auf der Registerkarte **Spalten** finden Sie unter der Bezeichnung **Alias** die Liste der auf der Registerkarte **Tabellen** festgelegten Abfragequellen. Wenn Sie hier eine Abfragequelle markieren, werden die Spalten der entsprechenden Tabelle aufgelistet. Durch einen Doppelklick auf eine Spalte können Sie diese als Abfragespalte übernehmen.

Die Abfragespalten bestehen immer aus dem Tabellennamen und dem Spaltennamen, getrennt durch einen Punkt, z.B. "adressen.kurzbezeichnung" für die Spalte **KURZBEZEICHNUNG** der Tabelle **ADRESSEN**.

Über die Registerkarte **Spalten** wird das "SELECT statement" des "SELECT command" definiert. Eine korrekte Abfrage muss zumindest eine Abfragespalte zugewiesen bekommen.

#### <span id="page-18-0"></span>**4.7 Schaltflächen Registerkarte Spalten**

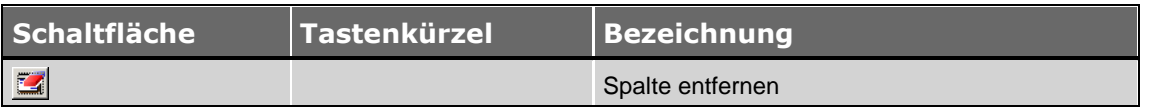

#### <span id="page-18-1"></span>**4.8 Abfragespalten hinzufügen**

Um eine Spalte als Abfragespalte hinzufügen, doppelklicken Sie auf die entsprechende Spalte.

#### <span id="page-18-2"></span>**4.9 Abfragespalten entfernen**

Über die Schaltfläche **Spalte entfernen** können Sie die markierte Abfragespalte aus der Abfrage entfernen.

#### <span id="page-18-3"></span>**4.10 Registerkarte Filter**

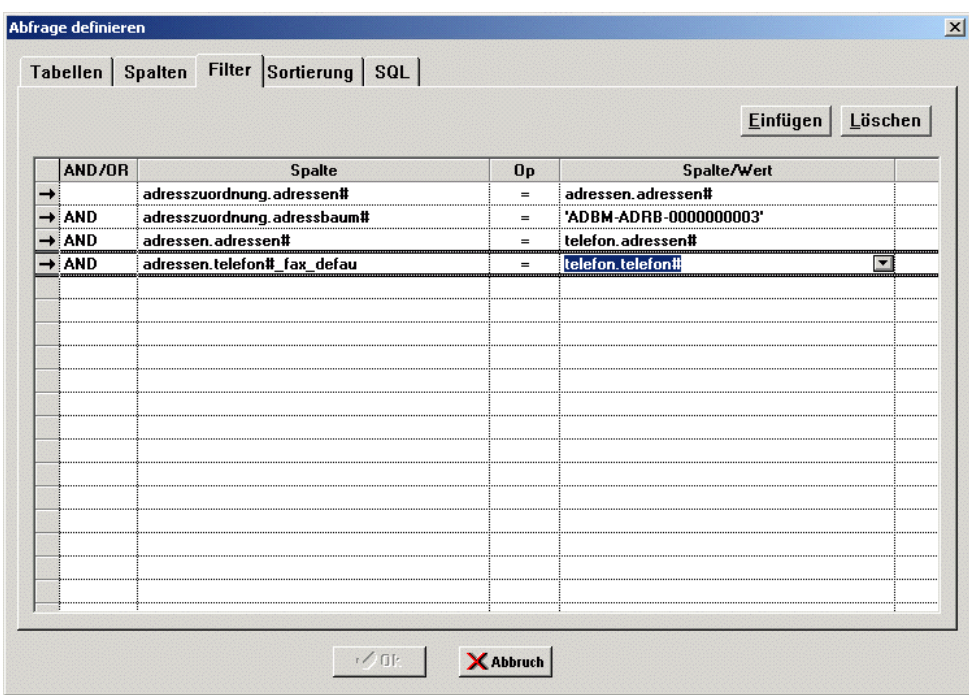

Auf der Registerkarte **Filter** können Sie Filter (Abfragebedingungen) für die Abfrage definieren. Einen neuen Filter können Sie über die Schaltfläche **[Filter-Bedingung hinzufügen](#page-19-1)** einfügen. Über die Schaltfläche **[Filter-Bedingung löschen](#page-19-2)** können Sie den markierten Filter entfernen.

Über die Registerkarte **Filter** wird die "WHERE search condition" des "SELECT command" definiert.

## <span id="page-19-0"></span>**4.11 Schaltflächen Registerkarte Filter**

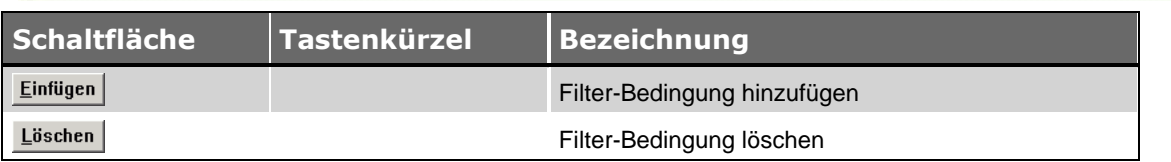

#### <span id="page-19-1"></span>**4.12 Filter-Bedingungen hinzufügen**

Über die Schaltfläche **Filter-Bedingung hinzufügen** können Sie einen neuen Filter einfügen.

- **AND/OR**: Hier müssen Sie einen der beiden logischen Operatoren AND und OR auswählen, wenn Sie mehrere Filter-Bedingungen definieren wollen.
- **Spalte**: Hier müssen Sie die Spalte aus den Spalten der Abfragequellen auswählen, die eine bestimmte Bedingung erfüllen soll.
- **Op**: Hier müssen Sie einen Vergleichsoperator (<, <=, =, >=, >, !=, LIKE, IN) für die Bedingung auswählen.
- **Spalte/Wert**: Hier müssen Sie entweder eine Spalte aus den Spalten der Abfragequellen auswählen, mit der die erste Spalte als Bedingung verglichen werden soll, oder einen Wert eingeben, den die erste Spalte als Bedingung erfüllen soll.

#### <span id="page-19-2"></span>**4.13 Filter-Bedingungen entfernen**

<span id="page-19-3"></span>Über die Schaltfläche **Filter-Bedingung löschen** können Sie den markierten Filter entfernen.

#### <span id="page-20-0"></span>**4.14 Registerkarte Sortierung**

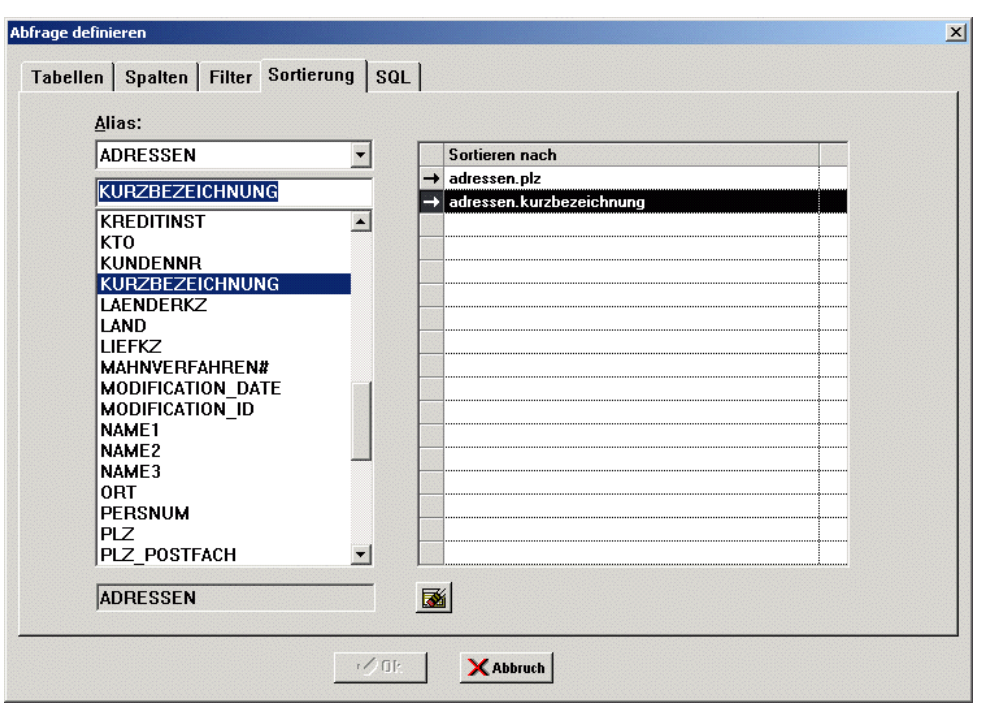

Auf der Registerkarte **Sortierung** finden Sie unter der Bezeichnung **Alias** die Liste der auf der Registerkarte **Tabellen** festgelegten Abfragequellen. Wenn Sie hier eine Abfragequelle auswählen, werden die Spalten der entsprechenden Tabelle aufgelistet. Durch einen Doppelklick auf eine Spalte können Sie diese als Sortierspalte übernehmen.

Die Sortierspalten bestehen immer aus dem Tabellennamen und dem Spaltennamen, getrennt durch einen Punkt, z.B. "adressen.kurzbezeichnung" für die Spalte **KURZBEZEICHNUNG** der Tabelle **ADRESSEN**.

Über die Registerkarte **Sortierung** wird die "ORDER BY clause" des "SELECT command" definiert.

#### <span id="page-20-1"></span>**4.15 Schaltflächen Registerkarte Sortierung**

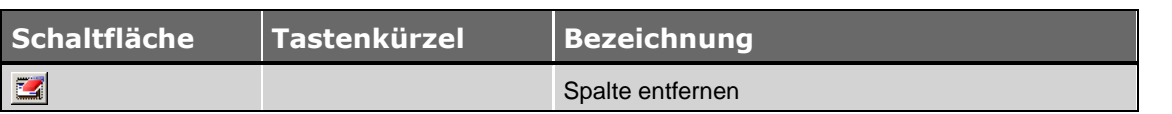

#### <span id="page-20-2"></span>**4.16 Sortierspalten hinzufügen**

Um eine Spalte als Sortierspalte hinzufügen, doppelklicken Sie auf die entsprechende Spalte.

#### <span id="page-20-3"></span>**4.17 Sortierspalten entfernen**

Über die Schaltfläche **Spalte entfernen** können Sie die markierte Sortierspalte aus der Abfrage entfernen.

#### <span id="page-21-0"></span>**4.18 Registerkarte SQL**

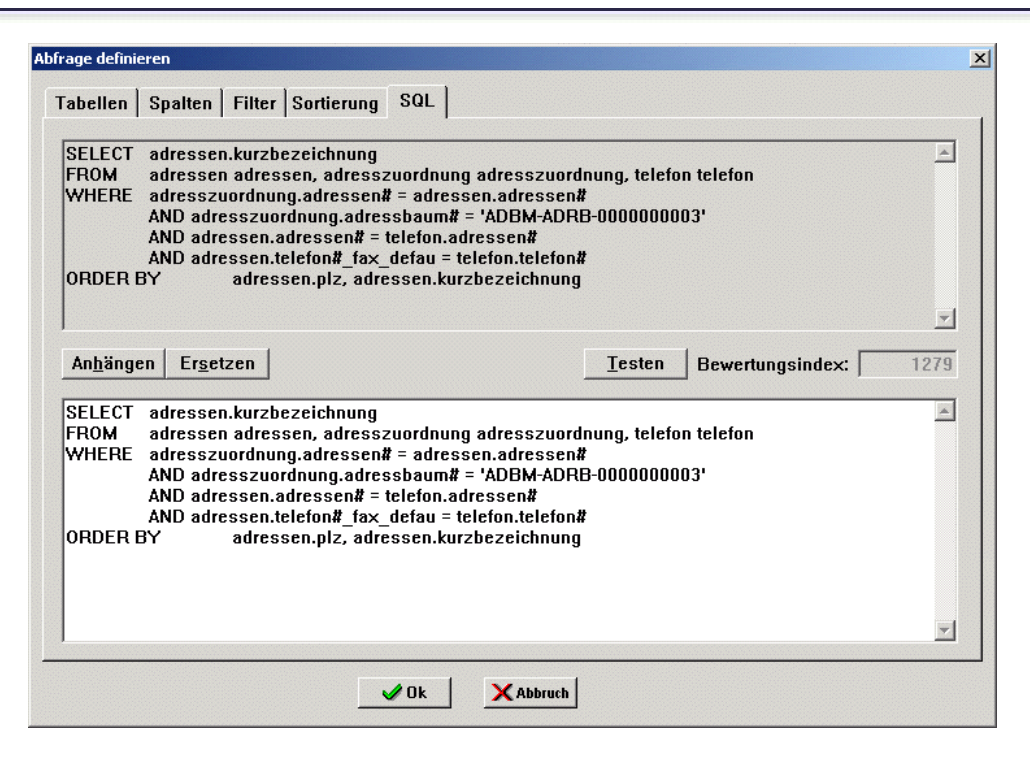

Auf der Registerkarte **SQL** finden Sie im oberen Teil den über die Registerkarten **Tabellen**, **Spalten**, **Filter** und **Sortierung** definierten SELECT-Befehl.

Über die Schaltfläche Abfrage übernehmen Ersetzen oder über die Schaltfläche Abfrage anhängen **Anhängen können Sie den SELECT-Befehl für die Abfrage übernehmen. Der SELECT-**Befehl wird dann im unteren Teil der Registerkarte aufgeführt und kann dort geändert werden.

Wurde eine bereits definierte SQL-Abfrage über die Abfragehilfe erweitert, finden Sie im unteren Teil der Registerkarte den bereits vorhandenen SELECT-Befehl.

In diesem Fall können Sie den vorhandenen SELECT-Befehl über die Schaltfläche **Abfrage**  übernehmen Ersetzen mit dem neuen SELECT-Befehl ersetzen oder den neuen SELECT-Befehl über die Schaltfläche **Abfrage anhängen** über eine "UNION clause" an den vorhandenen SELECT-Befehl anhängen.

Über die Schaltfläche **Abfrage testen** können Sie den im unteren Teil des Fensters angezeigten SELECT-Befehl testen. Verläuft der Test erfolgreich, wird die Schaltfläche deaktiviert. Im Falle eines Fehlers wird das Fenster **SQL-Fehler** geöffnet.

<span id="page-21-2"></span>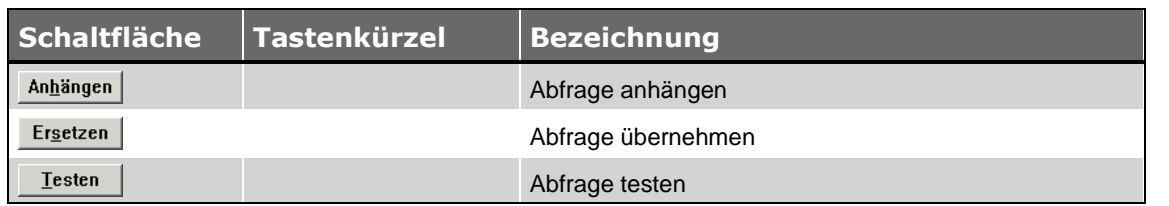

#### <span id="page-21-1"></span>**4.19 Schaltflächen Registerkarte SQL**

#### <span id="page-22-0"></span>**4.20 Abfragen anhängen**

Über die Schaltfläche **Abfrage anhängen** können Sie den SELECT-Befehl für die Abfrage übernehmen. Der SELECT-Befehl wird dann im unteren Teil der Registerkarte aufgeführt und kann dort geändert werden.

Wurde eine bereits definierte SQL-Abfrage über die Abfragehilfe erweitert, finden Sie im unteren Teil der Registerkarte den bereits vorhandenen SELECT-Befehl.

In diesem Fall können Sie den neuen SELECT-Befehl über die Schaltfläche **Abfrage anhängen** über eine "UNION clause" an den vorhandenen SELECT-Befehl anhängen.

Soll der vorhandene SELECT-Befehl durch den neuen SELECT-Befehl ersetzt werden, müssen Sie die Schaltfläche [Abfrage übernehmen](#page-22-1) Ersetzen wählen.

#### <span id="page-22-1"></span>**4.21 Abfragen ersetzen**

Über die Schaltfläche **Abfrage übernehmen** können Sie den SELECT-Befehl für die Abfrage übernehmen. Der SELECT-Befehl wird dann im unteren Teil der Registerkarte aufgeführt und kann dort geändert werden.

Wurde eine bereits definierte SQL-Abfrage über die Abfragehilfe erweitert, finden Sie im unteren Teil der Registerkarte den bereits vorhandenen SELECT-Befehl.

In diesem Fall können Sie den vorhandenen SELECT-Befehl über die Schaltfläche **Abfrage**  übernehmen Ersetzen mit dem neuen SELECT-Befehl ersetzen.

Soll der neue SELECT-Befehl an den vorhandenen SELECT-Befehl angehängt werden, müssen Sie die Schaltfläche [Abfrage anhängen](#page-21-2) **Anhängen** wählen.

Ein SELECT-Befehl kann nur dann erfolgreich an einen anderen SELECT-Befehl angehängt werden, wenn beide SELECT-Befehle die gleiche Anzahl von Spalten enthalten. Die sich jeweils entsprechenden Spalten müssen vom gleichen Datentyp sein und die gleiche Länge haben. Keiner der beiden SELECT-Befehle darf Spalten vom Typ "LONG VARCHAR" enthalten.

#### <span id="page-22-2"></span>**4.22 Abfragen testen**

Über die Schaltfläche **Abfrage testen** können Sie den im unteren Teil des Fensters angezeigten SELECT-Befehl testen. Verläuft der Test erfolgreich, wird die Schaltfläche deaktiviert. Im Falle eines Fehlers wird das Fenster **SQL-Fehler** geöffnet.

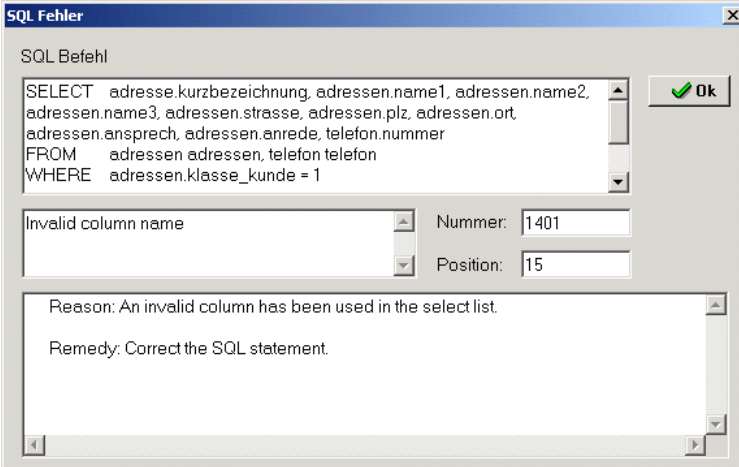

Im oberen Teil des Fensters wird der getestete SELECT-Befehl angezeigt. Im mittleren Teil des Fensters finden Sie die Art des Fehlers, die entsprechende Fehlernummer und die Position des Fehlers im SELECT-Befehl. Um unteren Teil des Fensters erhalten Sie nähere Erläuterungen zu dem Fehler sowie zur Fehlerbehebung.